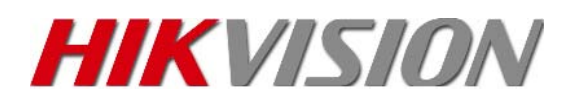

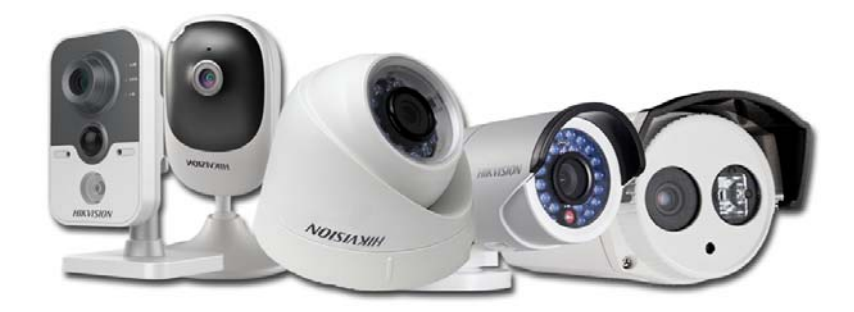

# Сетевые видеокамеры

DS‐2CD1002‐I DS‐2CD1202‐I3 DS‐2CD1302‐I DS‐2CD1402FD‐IW DS‐2CD1410F‐IW DS‐2CD2Q10FD‐IW

# Быстрый старт Гарантийный талон

Ver. 01‐012 (2015)

**Подключение питания. Включение камеры** 

### **DS‐2CD1002‐I, DS‐2CD1202‐I3, DS‐2CD1302‐I, DS‐2CD1410F‐IW:**

Подключите блок питания 12В к разъему питания камеры или подключите патч‐кордом разъем RJ45 камеры к PoE порту коммутатора (разъем питания в этом случаи подключать не нужно).

*Обратите внимание – блок питания и патч‐корд в комплект не входит.*

Подождите 2 минуты загрузки встроенного ПО камеры. Камера готова для подключения к сети и активации.

### **DS‐2CD1402FD‐IW:**

Для подключения питания используйте входящий в комплект кабель micro USB‐USB или используйте свой аналогичный кабель.

Для включения камеры необходимо подключите USB разъем кабеля к блоку питания 5В, 4,5Вт (или подключить к выходу USB вашего устройства или компьютера) а micro USB разъем кабеля к камере.

Обратите внимание – блок питания в комплект не входит.

Индикатор камеры загорится красным цветом.

Подождите 1‐2 минуты пока индикатор не начнет моргать попеременно красным и синим светодиодом.

Камера готова к подключению.

### **Подключение к локальной сети**

### **DS‐2CD1002‐I, DS‐2CD1202‐I3, DS‐2CD1302‐I, DS‐2CD1410F‐IW:**

Для камер, подключенных к блоку питания 12В – подключите разъем RJ45 камеры патч‐кордом с вашим коммутатором или роутером.

Если вы использовали для подключения питания камеры PoE коммутатор –то ваша камера уже подключена в сеть.

*Примечание: Для подключения камеры к сети необходимо иметь коммутатор с включенным DHCP сервером.*

### **DS‐2CD1402FD‐IW:**

Камера не имеет сетевого интерфейса

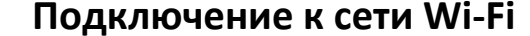

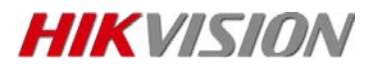

#### **DS‐2CD1402FD‐IW, DS‐2CD1410F‐IW:**

*Примечание:* Для подключения камеры к сети необходимо иметь роутер (точку доступа, подключенную к коммутатору) с включенным DHCP сервером и включенной функцией WPS.

*Справка*: DHCP — это сетевой протокол, позволяющий компьютерам автоматически получать IP‐адрес и другие параметры, необходимые для работы в сети TCP/IP.

*Справка*: WPS — стандарт полуавтоматического создания беспроводной сети Wi‐Fi.

WPS (Настройка защищённого Wi-Fi)

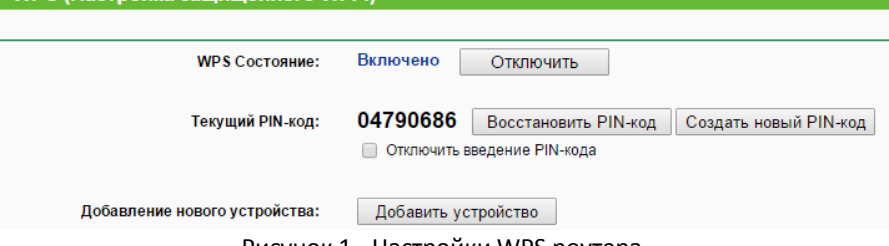

Рисунок 1 ‐ Настройки WPS роутера

### **Подключение камеры к сети Wi‐Fi** *Шаги:*

Нажмите и отпустите кнопку WPS на вашем роутере или зайдите в WEB интерфейс вашего роутера, откройте закладку настройки WPS (Рисунок 1) и нажмите кнопку «Добавить устройство». (Если состояние WPS вашего роутера было «Выключено» – необходимо включить режим WPS).

Нажмите и отпустите кнопку WPS на вашей камере.

Ваша камера подключена к сети Wi‐Fi.

**DS‐2CD1002‐I, DS‐2CD1202‐I3, DS‐2CD1302‐I:**

Камеры не имеют встроенного Wi‐Fi модуля.

### **Активация камеры**

Активацию камеры можно выполнить через утилиту SAPDTool, через WEB‐интерфейс камеры или через фирменное программное обеспечение iVMS‐4200.

### **Активация камеры через утилиту SAPDTool**

Скачайте и установите утилиту SAPDTool. Запустите утилиту SAPDTool.

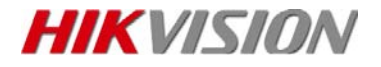

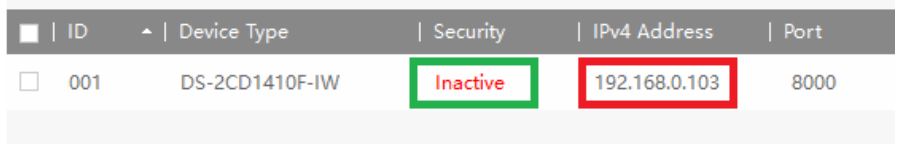

Рисунок 2 – Утилита SAPD‐ список не активированных устройств

В левой части программы вы увидите все обнаруженные камеры. Новые камеры в графе *Security* имеют статус *Inactive*. Утилита отображает назначенный IP адрес устройству.

Для активации камеры необходимо:

- 1. выбрать камеру
- 2. задать и подтвердить пароль администратора
- 3. нажать кнопку Activate

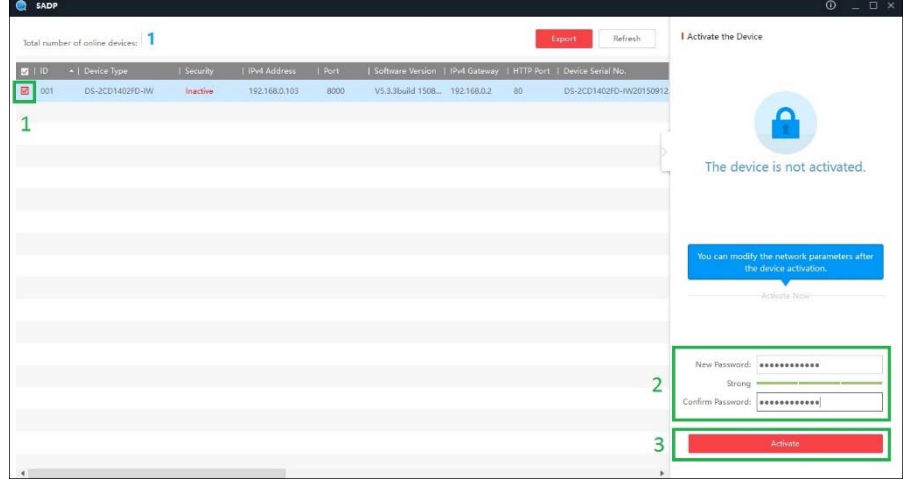

Рисунок 3 – Утилита SAPD

После активации можно изменить IP адрес (задать стационарный IP) для использования в сетях без DHCP сервера или в других сетях.

Для задания стационарного адреса уберите галочку с пункта Enable DHCP и введите все настройки сетевого подключения вручную.

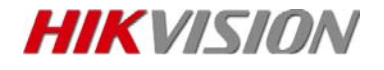

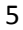

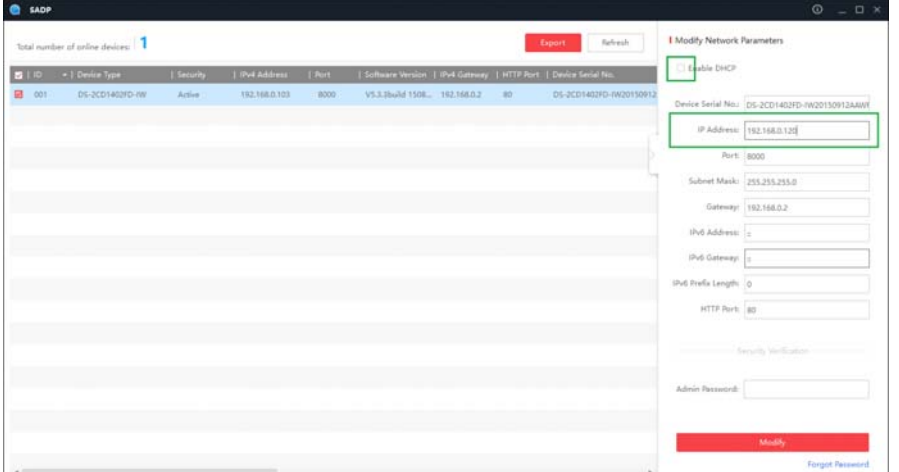

Рисунок 4 – Изменение IP адреса камеры

### **Активация камеры через WEB‐интерфейс**

*Примечание:* Используйте в качестве браузера Internet Explorer или Opera. Возможно Вам понадобиться скачать и установить дополнительный плагин для работы с камерой.

Зайдите в WEB интерфейс вашего роутера. Зайдите в список клиентов PDCP.

|                | Список клиентов DHCP |                   |                      |
|----------------|----------------------|-------------------|----------------------|
| ID             | Имя клиента          | МАС-адрес         | Назначенный IP-адрес |
| 1              | android              | 68-3E-34-15-3A-D8 | 192.168 0.101        |
| $\overline{2}$ | android              | 50-A4-C8-BA-13-7B | 192.168.0.105        |
| 3              | РC                   | 54-04-A6-C5-7B-F6 | 192.168.0.100        |
| 4              | Unknown              | 90-C6-82-C0-7D-D4 | 192.168.0.103        |
| 5              | NB-W10               | 74-E5-43-D6-30-ED | 192.168.0.104        |

Рисунок 5 – Список клиентов DHCP

Найдите назначенный IP адрес вашей камеры согласно MAC адреса (MAC адрес указан на этикетке камеры).

В строке браузера введите назначенный IP.

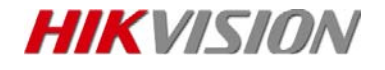

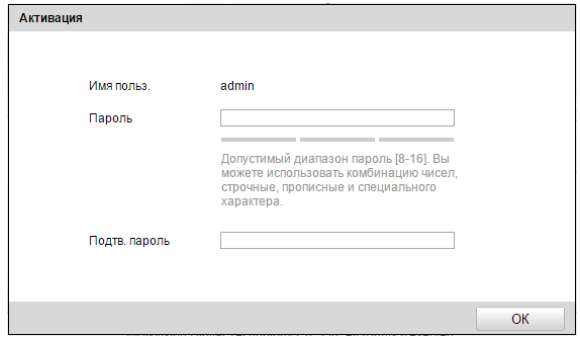

Рисунок 6 – Окно активации камеры через WEB браузер

Необходимо задать новый пароль администратора и подтвердить его. Завершите активацию нажатием кнопки «ОК».

После активации изменить IP адрес (задать стационарный IP) для использования в сетях без DHCP сервера или в других сетях возможно зайдя в раздел Configuration‐ Network‐ Basic Setting (Настройки‐ Основная конфигурация‐Сеть) – изменением параметра DHCP и вводом значений настроек сети вручную.

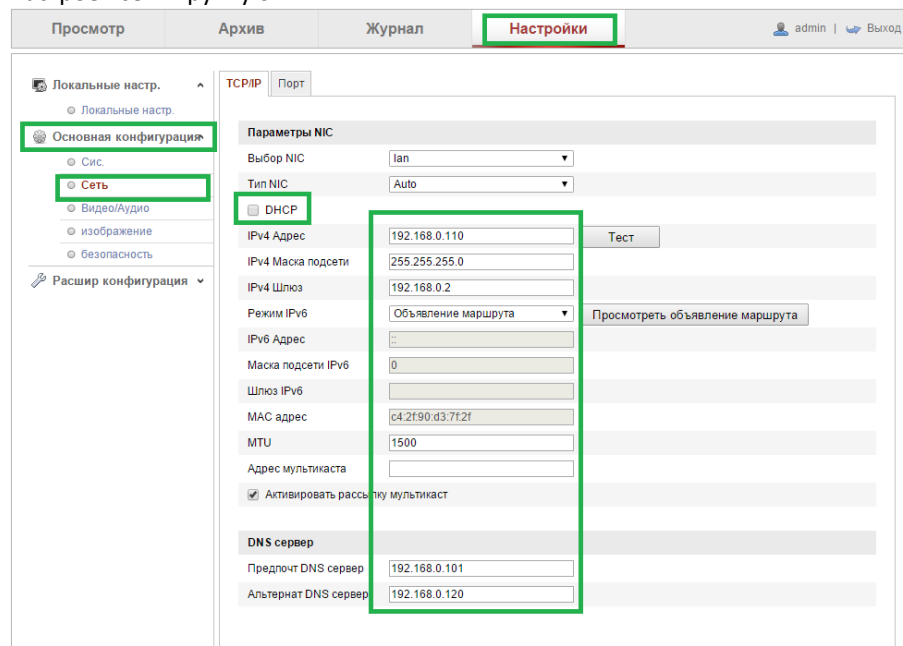

Рисунок 7.1 – Окно изменение IP адреса камеры через WEB браузер

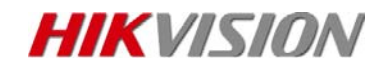

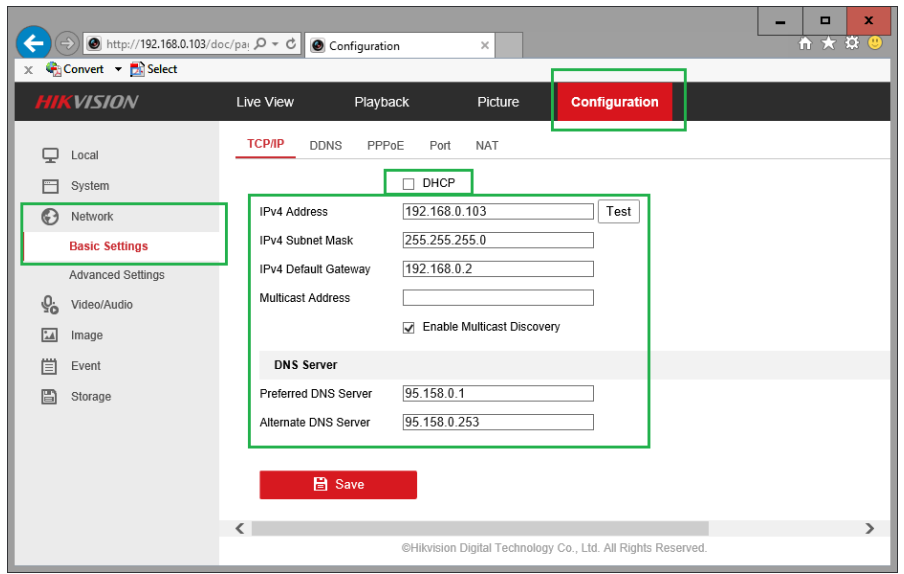

Рисунок 7.2 – Окно изменение IP адреса камеры через WEB браузер

**Активация камеры через программное обеспечение iVMS‐4200** Скачайте и установите программное обеспечение iVMS‐4200.

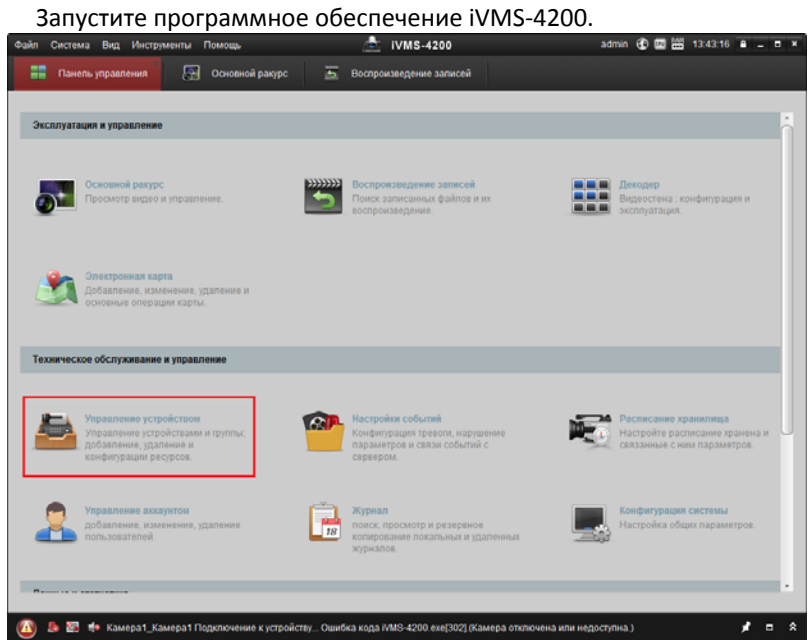

Рисунок 8 – Главное окно iVMS‐4200

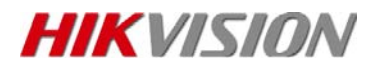

Выберите пункт «Управление устройством».

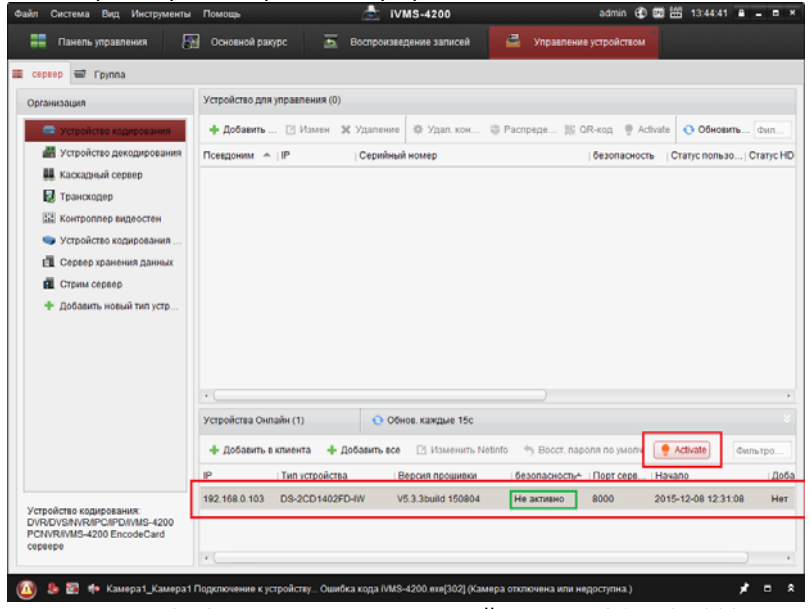

Рисунок 9 –Окно» Управление устройством» ПО iVMS‐4200

В разделе «Устройства онлайн» новые камеры имеют статус в графе «Безопасность» ‐ «Не активно».

Нажмите кнопку «Activate» для задания пароля администратора:

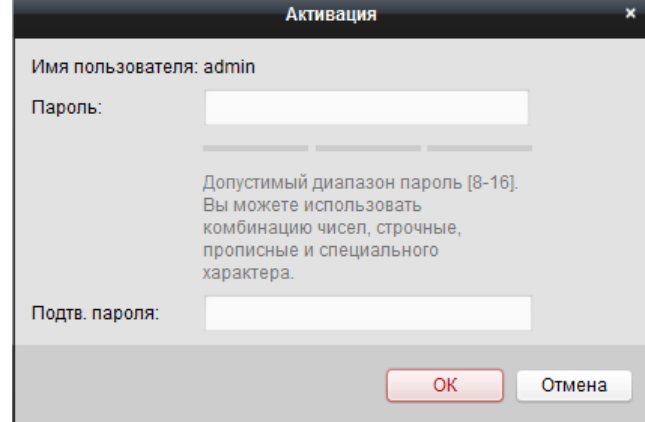

Рисунок 10 –Окно активации ПО iVMS‐4200

Для изменения IP адреса (задать стационарный IP) – необходимо нажать кнопку NetInfo и в диалоговом окне убрать параметр DHCP и ввести все параметры настройки сети вручную.

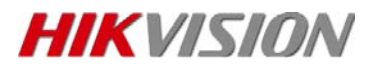

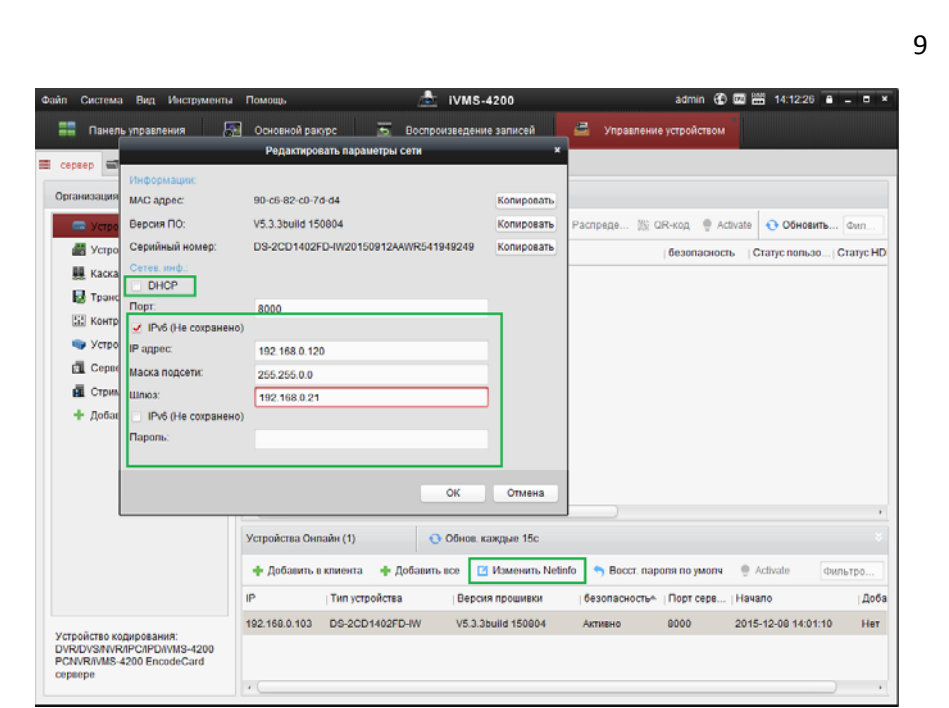

Рисунок 11 –Окно Изменения IP адреса камеры через ПО iVMS‐4200

# **Подключение камеры к Wi‐Fi сети**

### **Только для DS‐2CD1410F‐IW:**

- 1. Активируйте камеру.
- 2. В браузере введите IP адрес камеры.
- 3. Зайдите в раздел Настройки –Расширенная конфигурация‐Сеть‐Wi‐ Fi (Configuration‐ Network‐ Advanced Setting‐Wi‐Fi).
- 4. В поле «Список беспроводных устройств» найдите свою сеть и выберите ее.
- 5. Для защищенных сетей необходимо ввести «Ключ».
- 6. Нажмите кнопку «Сохранить» в нижней части страницы.
- 7. Если в маршрутизаторе включена функция WPS, можно подключиться к сети введя ПИН код сети маршрутизатора.

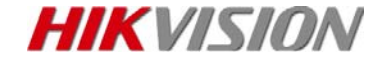

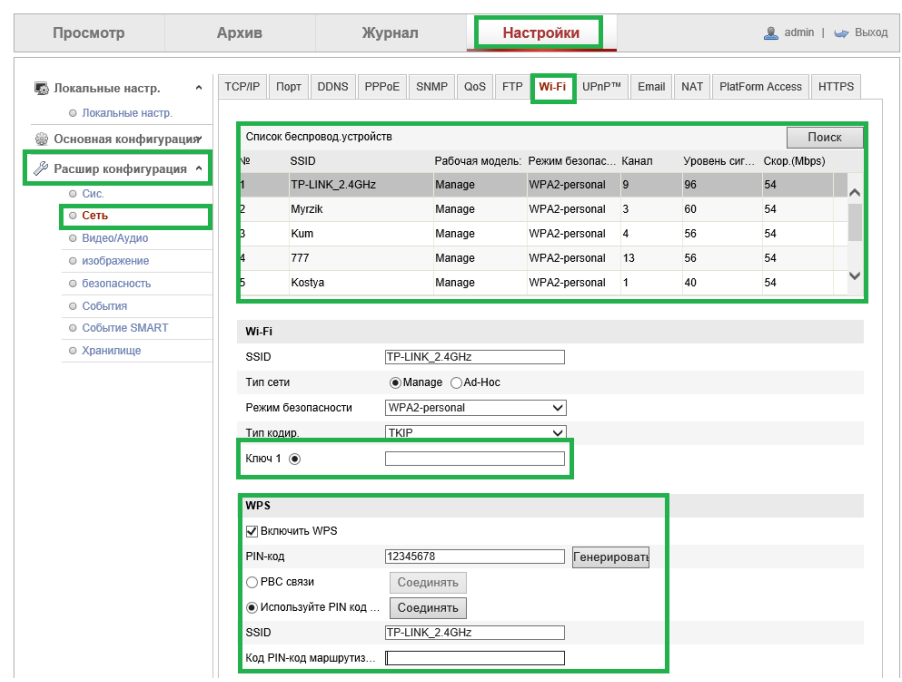

Рисунок 12 –Окно подключения к беспроводной сети Wi‐Fi

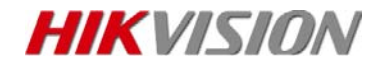

## **Работа камер**

### **Автономная работа камер**

Данный режим предполагает использование камеры самостоятельно. Архив пишется на локальную карту памяти (локальное хранилище есть только в моделяхDS‐2CD1402FD‐IW, DS‐2CD1410F‐IW).

*Примечание:* Карта памяти в комплекте с камерой не поставляется.

Просмотр с камеры и архива осуществляется через WEB браузер, программное обеспечение для стационарных ПК iVMS, мобильные приложения iVMS, через облачный сервис Ezviz.

#### **Работа с видеорегистратором/ПО iVMS**

Данный режим предполагает использование камеры совместно с регистратором. Архив пишется на жесткий диск регистратора.

Просмотр осуществляется через WEB браузер, программное обеспечение для стационарных ПК iVMS, мобильные приложения iVMS, через облачный сервис Ezviz.

Просмотр в реальном времени осуществляется как через интерфейс камеры, так и через интерфейс видеорегистратора.

Просмотр архива – только через интерфейс видерегистратора.

### **Восстановление настроек**

### **Для сброса настроек камеры по умолчанию необходимо:**

#### **Сброс через WEB интерфейс:**

- 1. Ввести в строке состояния IP адрес камеры.
- 2. Ввести логин и пароль администратора
- 3. Перейти в раздел Configuration‐System‐Maintenance (Настройки‐ Основная конфигурация‐Система‐Обслуживание).
- 4. Нажать кнопку Default (По умолчанию)

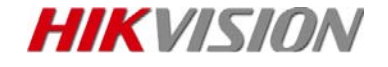

**VISION** Live View Playback Picture Upgrade & Maintenance Log System Service  $\Box$  Loca System Reboot System Settings Reboot Reboot the device Maintenance Default Security Restore Reset all the parameters, except the IP parameters and user information, to the default settings User Management Default Restore all parameters to default settings **B** Network Рисунок 13.1 –Окно сброса настроек через WEB интерфейс Просмотр Архив Журнал Настройки Информации Настройки времени Обслуживание **В** Локальные настр. • Локальные настр Перезагрузка **@ Основная конфигурация** Перезагрузка Перезагрузка устройства ⊜ Сис. ⊕ Сеть

**• Видео/Аудио** По умол. • изображение Возобновить Сброс всех параметров, кроме IP, на заводские • безопасность По умол. Восстановление параметров по умолчанию <sup>№</sup> Расшир конфигурация •

Рисунок 13.2 –Окно сброса настроек через WEB интерфейс

- 5. Подтвердите сброс настроек в диалоговом окне
- 6. Камера сделает сброс и самостоятельно перезагрузится
- 7. Подождите 1‐2 минуты пока индикатор Status загорится синим светодиодом.
- 8. Камера сброшена к заводским установкам (неактивное состояние).

### **Сброс через кнопку Reset (для DS‐2CD1402FD‐IW, DS‐2CD1410F‐IW, DS‐ 2CD1002‐I):**

- 1. Отключить камеру от питания.
- 2. Зажать кнопку Reset (WPS/Reset) и не отпуская подключить питание камеры.
- 3. Через 30 секунд после подачи питания отпустить кнопку WPS/Reset.
- 4. Подождите 1‐2 минуты пока индикатор не начнет моргать попеременно красным и синим светодиодом.
- 5. Камера сброшена к заводским установкам (неактивное состояние).

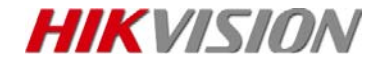

## **Сброс пароля через Сервисный центр:**

Для камер DS‐2CD1202‐I3, DS‐2CD1302‐I сброс пароля можно выполнить только этим способом.

Шаги:

- 1. Запустить утилиту SAPDTool
- 2. Выбрать видеокамеру, для которой необходимо сбросить пароль
- 3. В правом нижнем углу нажмите надпись 'Forgot Password'. В появившемся окне выберите кнопку 'Export', после этого надо выбрать папку для сохранения файла восстановления пароля.
- 4. Сохраненный файл передайте в сервисный центр
- 5. Сервисный центр отправит Вам файл сброса пароля, на который необходимо указать в пункте Import File.
- 6. Задайте новый пароль и подтвердите его
- 7. Подтвердите свои действия кнопкой Confirm
- 8. После этого будет установлен на учетную запись admin новый указанный Вами в пункте 6 пароль.

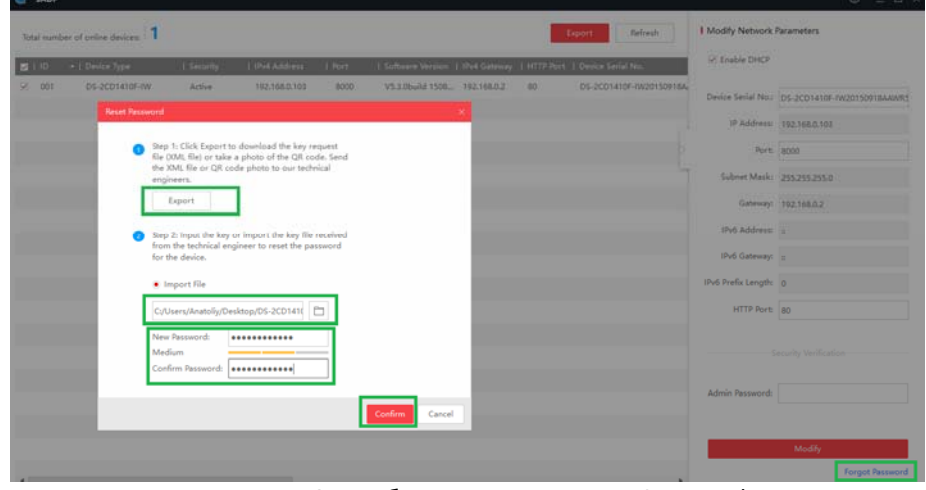

Рисунок 14 –Окно сброса пароля утилиты SAPDTool

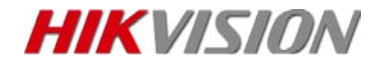

# **Гарантийный талон**

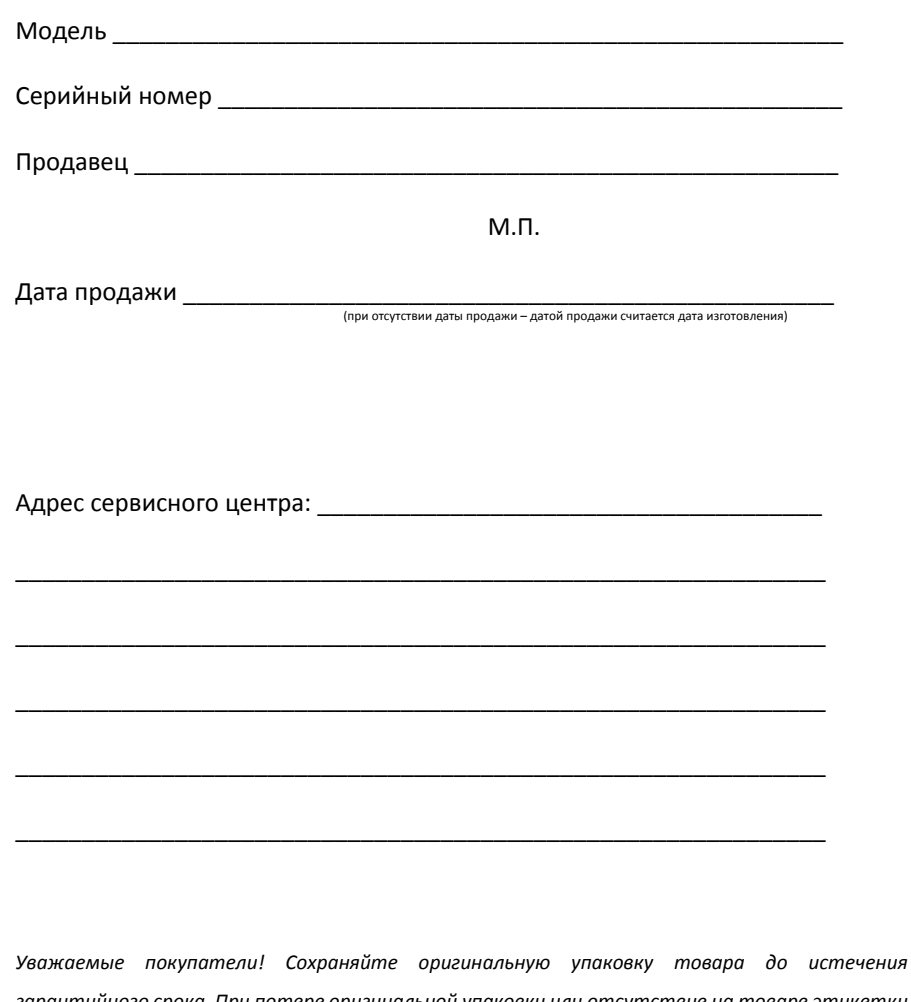

*гарантийного срока. При потере оригинальной упаковки или отсутствие на товаре этикетки со штрих‐кодом фирмы производителя в исполнении гарантийных обязательств будет отказано.*

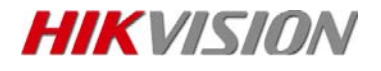